Lorsque vous invitez des personnes externes à collaborer avec vous, sélectionnez l'option **Specific People** (personnes désignées). Si ces personnes transfèrent votre invitation, seuls les utilisateurs déjà autorisés pourront ouvrir le lien.

## **Créer un lien pour le partage sécurisé**

Pour partager du contenu avec certaines personnes, vous pouvez envoyer un lien accessible seulement à vos invités. Pour ce faire, sélectionnez **Specific People** (personnes désignées) dans l'option **Link Settings** (paramètres du lien) lorsque vous partagez un lien.

Pour une sécurité accrue, vous pouvez désactiver la modification du document et même empêcher son téléchargement (**Block Download**).

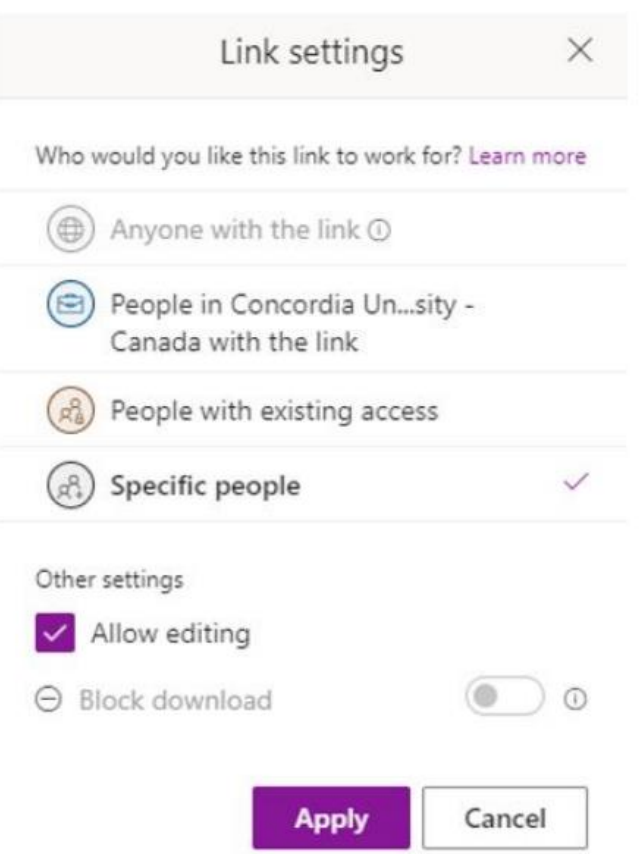

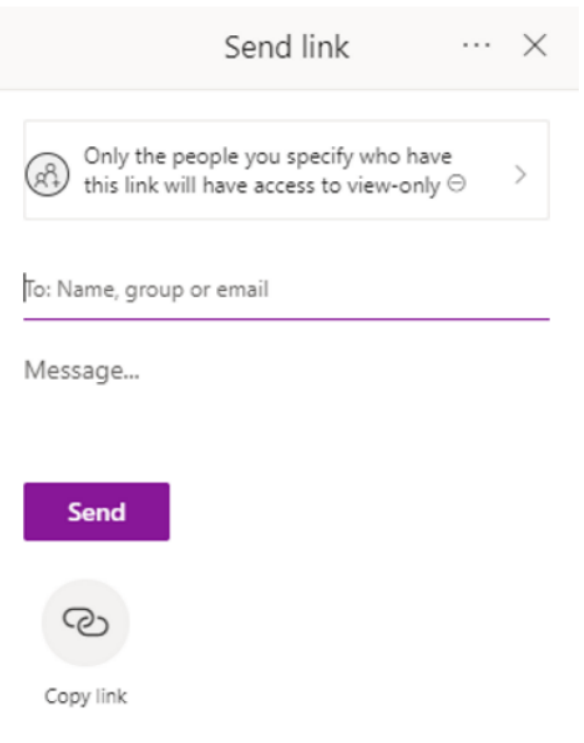

Le destinataire désigné devra s'authentifier avant d'ouvrir le fichier.

Si le destinataire **n'a pas** de compte Microsoft 365, il pourra accéder au contenu en s'authentifiant à l'aide d'un code d'accès à usage unique envoyé à son adresse de courriel. La personne devra entrer le code d'accès sur l'écran de vérification pour pouvoir accéder au fichier.

Si le destinataire possède un compte Microsoft 365, il devra d'abord ouvrir une session et autoriser Microsoft à voir son nom, son adresse de courriel et sa photo pour vérifier son identité. Dans de rares cas, le système pourrait exiger que la personne entre également un mot de passe pour accéder au fichier.

Lorsque vous avez terminé de collaborer avec l'invité, vous pouvez désactiver l'accès à vos fichiers OneDrive ou SharePoint en cliquant sur **Details** (détails), puis sur **Manage Access** (gérer les accès).